# **Ανάρτηση υλικού στο**

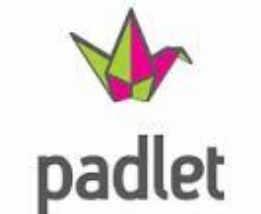

### 1 ο βήμα:

Επιλέγουμε κάποια από τις καρτέλες, π.χ. Ε΄ τάξη.

#### Δείτε και αναρτήστε χρήσιμο υλικό στο Padlet (οδηγίες)

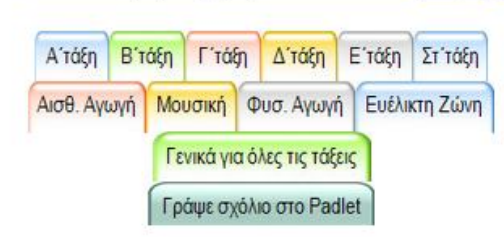

### 2 ο βήμα:

Επιλέγουμε το διδακτικό αντικείμενο που μας ενδιαφέρει, π.χ. Ιστορία, για να μας ανοίξει το σχετικό παράθυρο

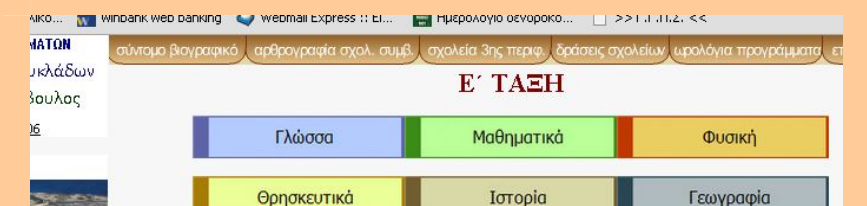

### 3 ο βήμα:

Πατάμε διπλό κλικ οπουδήποτε πάνω στον πίνακα του Padlet. Μας εμφανίζει ένα κενό ορθογώνιο, το οποίο περιλαμβάνει συγκεκριμένες επιλογές.

### Κοινων. & Πολιτ. Αγωγή **IAIAEIA2, EPEYNA2 & OPH2KEYMATON** μοτικής Εκπαιδευσης Κυκλάδων ΙΣΤΟΡΙΑ Ε΄ ΤΑΞΗΣ λουβάτος-Σχολικός Σύμβουλος -84300 - THA/QAE: 2285024506 Το όνομά σας / Ο τίτλος της ανάρ | Επιλογή γλώσσας | Ψ **Conduce** en geste e Add an attachment ιόρμες ωρολογίων προγραμμάτων" - "Προ τε χρήσιμο υλικό στο Padlet <u>(οδηγίες)</u> **YIIOYPFEIO ΠΑΙΔΕΙΑΣ, ΕΡΕΥΝΑΣ & ΟΡΗΣΚΕΥΜΑΤΩΝ** 3η Περιφέρεια Δημοτικής Εκπαιδευσης Κυκλάδων ΙΣΤΟΡΙΑ Ε΄ ΤΑΞΗΣ - Κων/νος Κλουβάτος-Σχολικός Σύμβουλος XOPA NAEOY - 84300 - THA/ DAE: 2285024506 **Kury/vnc Kanußátne** 2 Επιλογή γλώσσας | Ψ Ηρακλειά  $\blacksquare \oplus \texttt{0} \blacksquare$ ασης από το Δημοτικό στο Γυμνάσιο" "Πιλομκό πρόγραμμα Δείτε και αναρτήστε χρήσιμο υλικό στο Padlet (οδηγίες) Δ' κάζη Β' τάξη Γ' τάξη Δ' τάξη Στ' τάξη

Αισθ. Αγωγή Μουσική Φυσ. Αγωγή Ευέλικτη Ζώνη Γενικά για όλες τις τάξεις Γράψε σνόλιο στο Padlet

## 4 ο βήμα:

Γράφουμε προαιρετικά το όνομά μας ή τα αρχικά του ονόματός μας. Κάτω ακριβώς περιγράφουμε εν συντομία τι υλικό αναρτούμε, π.χ. τον τίτλο του κεφαλαίου Ιστορίας για το οποίο βρήκαμε υλικό στο διαδίκτυο. Στη συνέχεια, πατάμε στα εικονίδια που εμφανίζονται στο κάτω μέρος του ορθογωνίου για να προσθέσουμε το σχετικό σύνδεσμο ή να ανεβάσουμε αρχείο (upload) από τον υπολογιστή μας.

## 5 ο βήμα:

Στο παράθυρο που μας ανοίγει επικολλούμε το σχετικό σύνδεσμο (url) της ιστοσελίδας που έχουμε ήδη αντιγράψει και πατάμε «Υποβολή». Περιμένουμε λίγα δευτερόλεπτα όσο το padlet αναζητεί σχετική εικόνα από την ιστοσελίδα που επιλέξαμε για αυτόματη ενσωμάτωση.

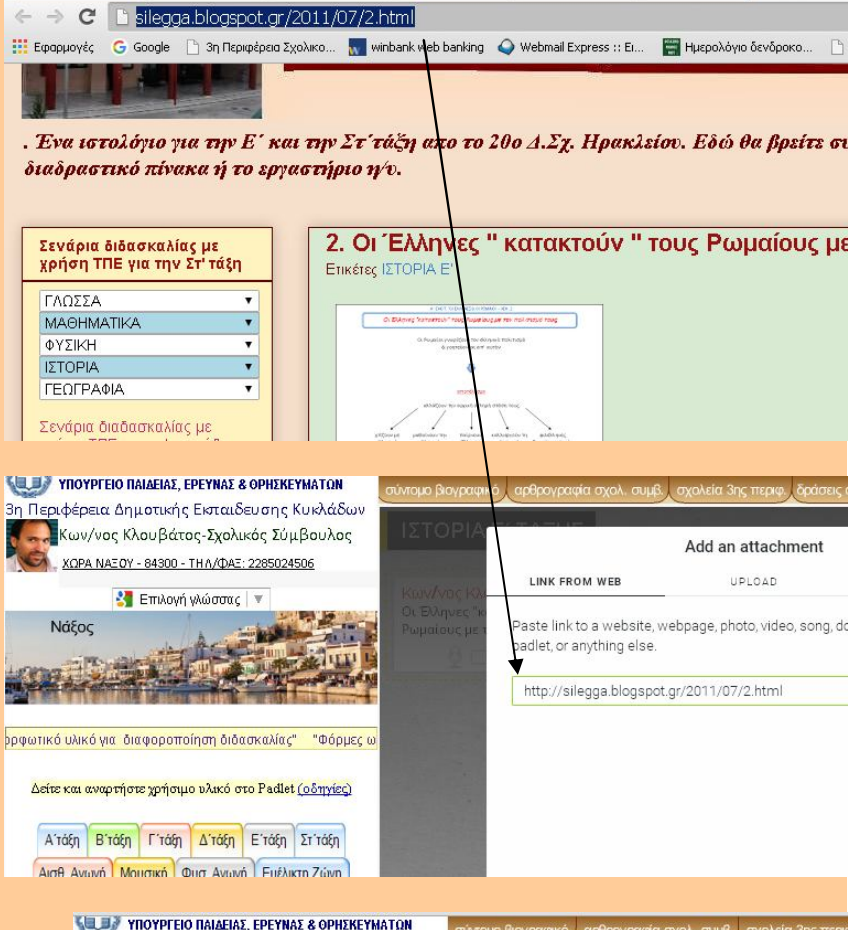

### 6 ο βήμα:

Η ανάρτησή μας στο Padlet είναι έτοιμη με την αυτόματα ενσωματωμένη εικόνα . Αν η εικόνα δε μας φαίνεται αντιπροσωπευτική, μπορούμε να τη διαγράψουμε ή να ανεβάσουμε από τον υπολογιστή μας.

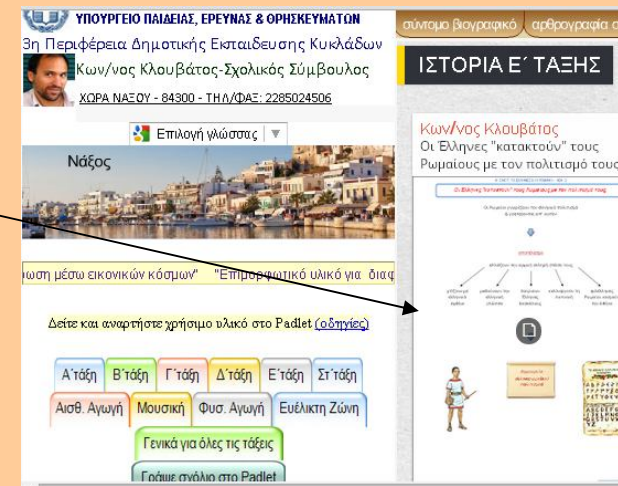

### 7 ο βήμα:

Τέλος, για να δούμε την ιστοσελίδα που αναρτήσαμε πατάμε με μονό κλικ πάνω στην εικόνα ή στο κείμενο της ανάρτησής μας. Το παράθυρο που μας ανοίγει μας δείχνει την προεπισκόπηση της σχετικής ιστοσελίδας. Για να μεταβούμε στην ιστοσελίδα πατάμε το κουμπί VIEW ORIGINAL.

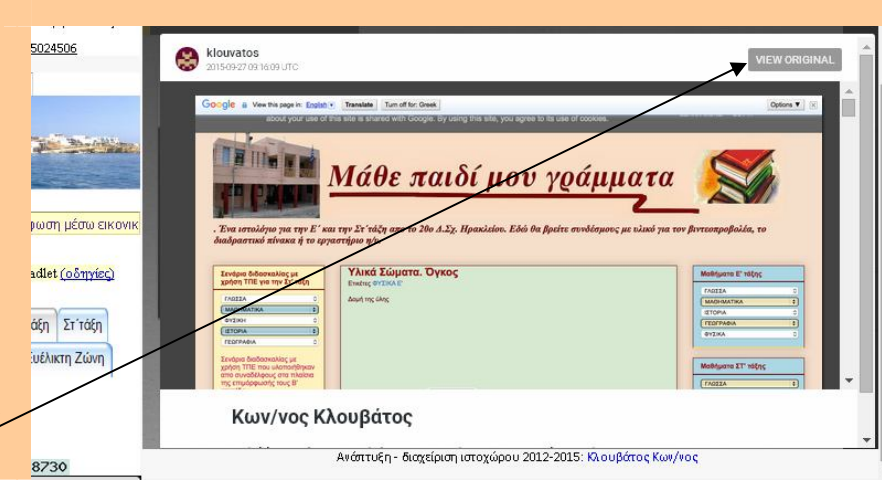

Με τον ίδιο τρόπο συνδέουμε ή ανεβάζουμε αρχεία βίντεο, ήχου, έγγραφα κ.ο.κ., π.χ. ένα βίντεο για την κατάρρευση της Βυζαντινής Αυτοκρατορίας από το YouTube

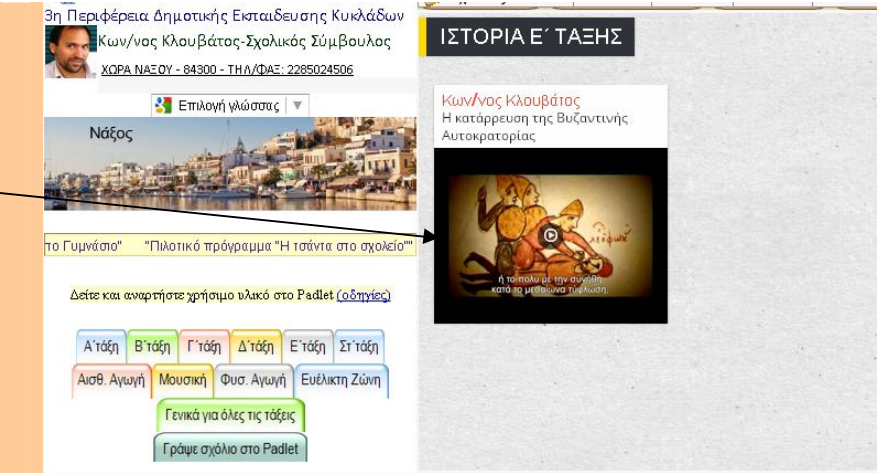

**Επισήμανση: Επειδή η ελεύθερη ανάρτηση υλικού θα μπορούσε να οδηγήσει στην ανεξέλεγκτη συγκέντρωση και ακατάλληλου ή άσχετου υλικού, έχει προβλεφθεί η ελεγχόμενη ανάρτηση με επίβλεψη από το διαχειριστή του ιστοχώρου. Για το σκοπό αυτό, για κάθε ανάρτηση θα αποστέλλεται αυτόματη ειδοποίηση στο ηλεκτρονικό μας ταχυδρομείο ή στους διαχειριστές που θα οριστούν για κάθε αντικείμενο, προκειμένου να επικυρώνονται - οριστικοποιούνται οι αναρτήσεις μετά από στοιχειώδη έλεγχο.**

Για δημιουργία τοίχων ανάρτησης ανακοινώσεων -υλικού με το Padlet βλέπε στο https://youtu.be/BkBc6y2aomc

Καλές αναρτήσεις!